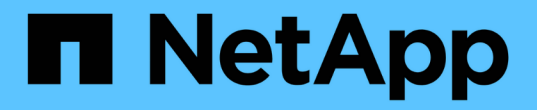

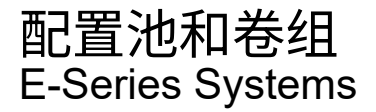

NetApp March 22, 2024

This PDF was generated from https://docs.netapp.com/zh-cn/e-series/vcenter-plugin/vc-olh-pools-andvolume-group-overview.html on March 22, 2024. Always check docs.netapp.com for the latest.

# 目录

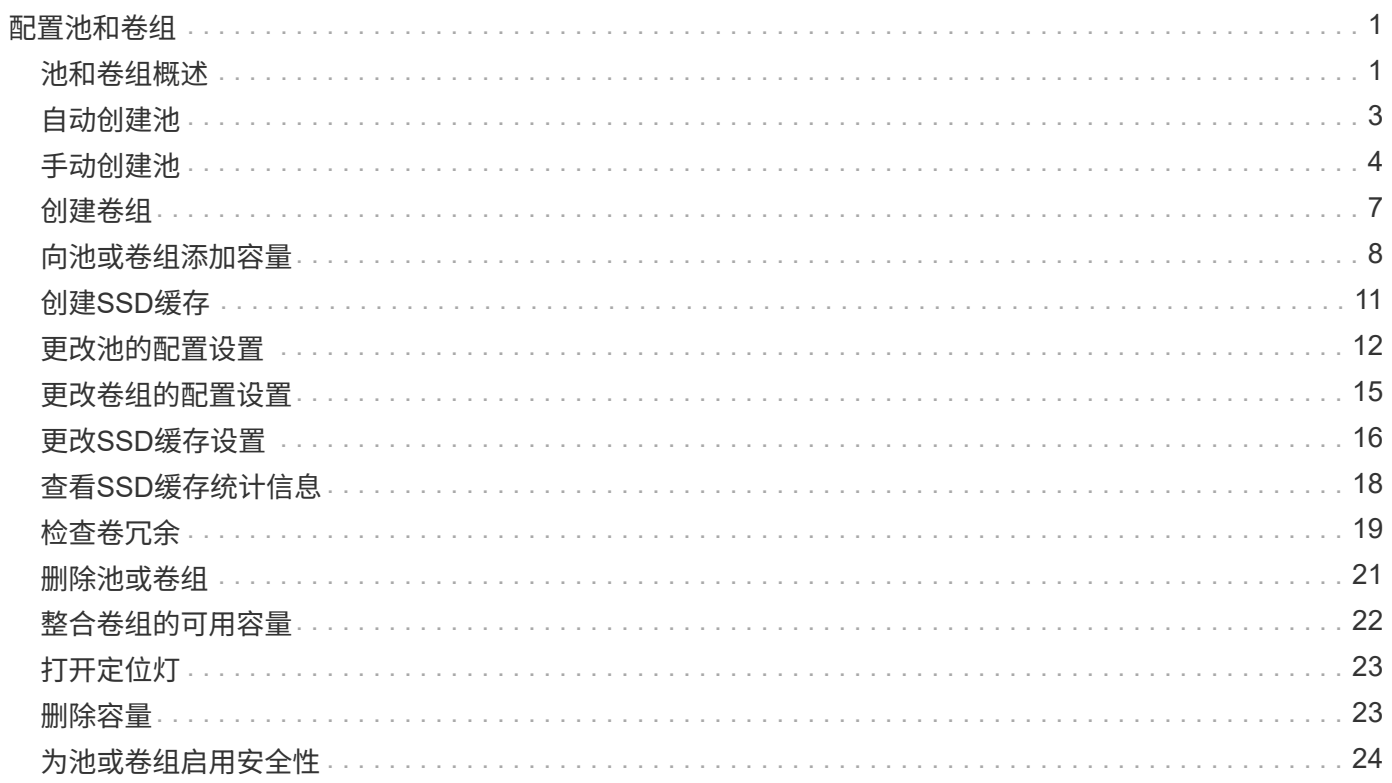

# <span id="page-2-0"></span>配置池和卷组

### <span id="page-2-1"></span>池和卷组概述

要在适用于vCenter的存储插件中配置存储、请创建一个池或卷组、其中包含要在存储阵列 中使用的硬盘驱动器(HDD)或固态磁盘(SSD)驱动器。

### 配置

物理硬件配置到逻辑组件中、以便对数据进行组织并轻松检索。支持两种类型的分组:

- 池
- 卷组

池和卷组是存储阵列中的顶级存储单元:它们将驱动器的容量划分为可管理的分区。在这些逻辑分区中、是指存 储数据的单个卷或LUN。

部署存储系统后、第一步是通过以下方式向各种主机提供可用驱动器容量:

- 创建具有足够容量的池或卷组
- 将满足性能要求所需的驱动器数量添加到池或卷组
- 选择所需的RAID保护级别(如果使用卷组)以满足特定业务要求

您可以在同一存储系统上使用池或卷组、但一个驱动器不能属于多个池或卷组。然后、使用池或卷组上的空间创 建提供给主机用于I/O的卷。

### 池

池用于将物理硬盘驱动器聚合到较大的存储空间中、并为其提供增强的RAID保护。池会根据分配给池的驱动器 总数创建多个虚拟RAID集、并在所有参与驱动器之间平均分布数据。如果丢失或添加了驱动器、系统会在所有 活动驱动器之间动态重新平衡数据。

池可作为另一个RAID级别运行、可对底层RAID架构进行虚拟化、以优化执行重建、驱动器扩展和处理驱动器丢 失等任务时的性能和灵活性。在8+2配置中、系统会自动将RAID级别设置为6 (八个数据磁盘加上两个奇偶校验 磁盘)。

#### 驱动器匹配

您可以选择在池中使用HDD或SSD;但是、与卷组一样、池中的所有驱动器都必须使用相同的技术。控制器会 自动选择要包含的驱动器、因此您必须确保具有足够数量的驱动器来支持您选择的技术。

#### 管理故障驱动器

池的最小容量为11个驱动器;但是、如果驱动器发生故障、则会为一个驱动器预留一个容量作为备用容量。此备 用容量称为"保留容量"。

创建池时、会保留一定的容量以供紧急使用。此容量以多个驱动器表示、但实际实施会分布在整个驱动器池中。 保留的默认容量取决于池中的驱动器数量。

创建池后、您可以将保留容量值更改为更多或更少的容量、甚至可以将其设置为无保留容量(0个驱动器值)。可 以保留的最大容量(以驱动器数表示)为10、但根据池中的驱动器总数、可用容量可能会更少。

### 卷组

卷组用于定义如何在存储系统中为卷分配容量。磁盘驱动器按RAID组进行组织、卷驻留在RAID组中的驱动器 上。因此、卷组配置设置可确定哪些驱动器属于该组、以及使用了哪些RAID级别。

创建卷组时、控制器会自动选择要包含在此组中的驱动器。您必须手动为组选择RAID级别。卷组的容量是所选 驱动器总数乘以其容量。

#### 驱动器匹配

您必须匹配卷组中的驱动器、以确定其大小和性能。如果卷组中的驱动器较小或较大、则会将所有驱动器识别为 最小容量大小。如果卷组中的驱动器速度较慢、速度较快、则会以最慢的速度识别所有驱动器。这些因素会影响 存储系统的性能和整体容量。

您不能混用不同的驱动器技术(HDD和SSD驱动器)。RAID 3、5和6最多限制为30个驱动器。RAID 1和RAID 10 使用镜像、因此这些卷组的磁盘数量必须为偶数。

#### 管理故障驱动器

如果卷组中包含的RAID 1/10、RAID 3、RAID 5或RAID 6卷中的驱动器发生故障、则卷组会使用热备用驱动器 作为备用驱动器。热备用驱动器不包含任何数据、并为存储阵列添加了另一个冗余级别。

如果存储阵列中的某个驱动器发生故障、则热备用驱动器会自动替换故障驱动器、而无需物理交换。如果在驱动 器发生故障时热备用驱动器可用、则控制器会使用冗余数据将故障驱动器中的数据重建到热备用驱动器。

### 确定是使用池还是卷组

选择一个池

- 如果您需要更快的驱动器重建速度和简化的存储管理、以及/或具有高度随机的工作负载。
- 如果要将每个卷的数据随机分布在构成池的一组驱动器上。您不能设置或更改池或池中卷的RAID级别。池 使用RAID级别6。

选择卷组

- 如果您需要最大的系统带宽、调整存储设置的能力以及高度顺序的工作负载、
- 如果要根据RAID级别在驱动器之间分布数据。您可以在创建卷组时指定RAID级别。
- 要在构成卷组的一组驱动器上按顺序写入每个卷的数据。

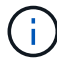

由于池可以与卷组共存、因此存储阵列可以同时包含池和卷组。

### 自动创建池与手动创建池

根据您的存储配置、您可以允许系统自动创建池、也可以手动自行创建池。池是一组逻辑分组的驱动器。

在创建和管理池之前、请查看以下各节、了解如何自动创建池以及何时可能需要手动创建池。

如果系统检测到存储阵列中的未分配容量、则会在系统检测到存储阵列中的未分配容量时启动自动创建池。它会 自动提示您创建一个或多个池、或者向现有池添加未分配的容量、或者同时创建这两者。

如果满足以下条件之一、则会自动创建池:

- 存储阵列中不存在池、并且有足够的类似驱动器来创建新池。
- 新驱动器将添加到至少具有一个池的存储阵列中。一个池中的每个驱动器必须具有相同的驱动器类型(HDD 或SSD)并具有类似的容量。系统将提示您完成以下任务:
- 如果这些类型的驱动器数量充足、请创建一个池。
- 如果未分配的容量包含不同的驱动器类型、请创建多个池。
- 如果已在存储阵列中定义池、请将驱动器添加到现有池、然后将相同驱动器类型的新驱动器添加到该池。
- 将相同驱动器类型的驱动器添加到现有池中、如果新驱动器的驱动器类型不同、请使用其他驱动器类型创建 不同的池。

### 手动创建

如果自动创建无法确定最佳配置、您可能需要手动创建池。出现这种情况的原因可能如下:

- 新驱动器可能会添加到多个池中。
- 一个或多个新池候选项可以使用磁盘架丢失保护或抽屉丢失保护。
- 一个或多个当前池候选项无法保持其磁盘架丢失保护或抽盒丢失保护状态。如果存储阵列上有多个应用程 序、并且不希望这些应用程序争用相同的驱动器资源、您可能还需要手动创建池。在这种情况下、您可能会 考虑手动为一个或多个应用程序创建一个较小的池。您只能分配一个或两个卷、而不能将工作负载分配给一 个大型池、该池包含许多卷、可用于分布数据。手动创建专用于特定应用程序工作负载的单独池可以提高存 储阵列操作的执行速度、并减少争用。

### <span id="page-4-0"></span>自动创建池

当系统检测到至少11个未分配的驱动器或检测到一个符合现有池条件的未分配驱动器时、 您可以自动创建池。池是一组逻辑分组的驱动器。

开始之前

如果满足以下条件之一、则可以启动池自动配置对话框:

- 至少检测到一个未分配的驱动器、可以将其添加到具有类似驱动器类型的现有池中。
- 检测到可用于创建新池的11个或更多未分配驱动器(如果由于驱动器类型不同而无法将其添加到现有池中)。

关于此任务

您可以使用自动创建池将存储阵列中所有未分配的驱动器轻松配置到一个池中、并将驱动器添加到现有池中。

请记住以下几点:

• 向存储阵列添加驱动器时、系统会自动检测这些驱动器、并提示您根据驱动器类型和当前配置创建一个或多 个池。

- 如果先前已定义池、则系统会自动提示您选择将兼容驱动器添加到现有池。将新驱动器添加到现有池后、系 统会自动在新容量中重新分布数据、现在、新容量包含您添加的新驱动器。
- 在配置EF600或EF300存储阵列时、请确保每个控制器可以访问前12个插槽中相同数量的驱动器、以及最 后12个插槽中相同数量的驱动器。此配置有助于控制器更有效地使用驱动器端PCIe总线。要创建池、应使用 存储阵列中的所有驱动器。

步骤

- 1. 从管理页面中、选择池的存储阵列。
- 2. 选择菜单: 配置[配置池和卷组]。
- 3. 选择菜单:更多[启动池自动配置]。

此结果表列出了新池、已添加驱动器的现有池或这两者。默认情况下、新池使用序列号命名。

请注意、系统会执行以下操作:

- 如果有足够数量的驱动器具有相同的驱动器类型(HDD或SSD)并具有类似的容量、则创建一个池。
- 如果未分配的容量包含不同的驱动器类型、则创建多个池。
- 如果已在存储阵列中定义池、则将驱动器添加到现有池、并将相同驱动器类型的新驱动器添加到该池。
- 将相同驱动器类型的驱动器添加到现有池中、如果新驱动器的驱动器类型不同、则使用其他驱动器类型 创建不同的池。
- 4. 要更改新池的名称、请单击\*编辑\*图标(铅笔)。
- 5. 要查看池的其他特征、请将光标置于或轻触详细信息图标(页面)。

此时将显示有关驱动器类型、安全功能、数据保证(Data Assurance、DA)功能、磁盘架丢失保护和抽盒丢失 保护的信息。

对于EF600和EF300存储阵列、还会显示资源配置和卷块大小的设置。

6. 单击 \* 接受 \* 。

### <span id="page-5-0"></span>手动创建池

如果设置不符合自动池配置的要求、则可以手动创建池。池是一组逻辑分组的驱动器。

开始之前

- 必须至少有11个驱动器具有相同的驱动器类型(HDD或SSD)。
- 磁盘架丢失保护要求构成池的驱动器至少位于六个不同的驱动器架中、并且一个驱动器架中的驱动器不超过 两个。
- 抽盒丢失保护功能要求构成池的驱动器至少位于五个不同的抽盒中、并且池中每个抽盒包含同等数量的驱动 器架。
- 在配置EF600或EF300存储阵列时、请确保每个控制器可以访问前12个插槽中相同数量的驱动器、以及最 后12个插槽中相同数量的驱动器。此配置有助于控制器更有效地使用驱动器端PCIe总线。要创建池、应使用 存储阵列中的所有驱动器。

关于此任务

在创建池期间、您可以确定其特征、例如驱动器类型、安全功能、数据保证(Data Assurance、DA)功能、磁 盘架丢失保护和抽盒丢失保护。

对于EF600和EF300存储阵列、设置还包括资源配置和卷块大小。

步骤

- 1. 从管理页面中、选择池的存储阵列。
- 2. 选择菜单: 配置[配置池和卷组]。
- 3. 单击菜单:创建[池]。

此时将显示创建池对话框。

- 4. 键入池的名称。
- 5. (可选)如果存储阵列中有多种类型的驱动器、请选择要使用的驱动器类型。

结果表列出了您可以创建的所有可能池。

6. 根据以下特征选择要使用的候选池、然后单击\*创建\*。

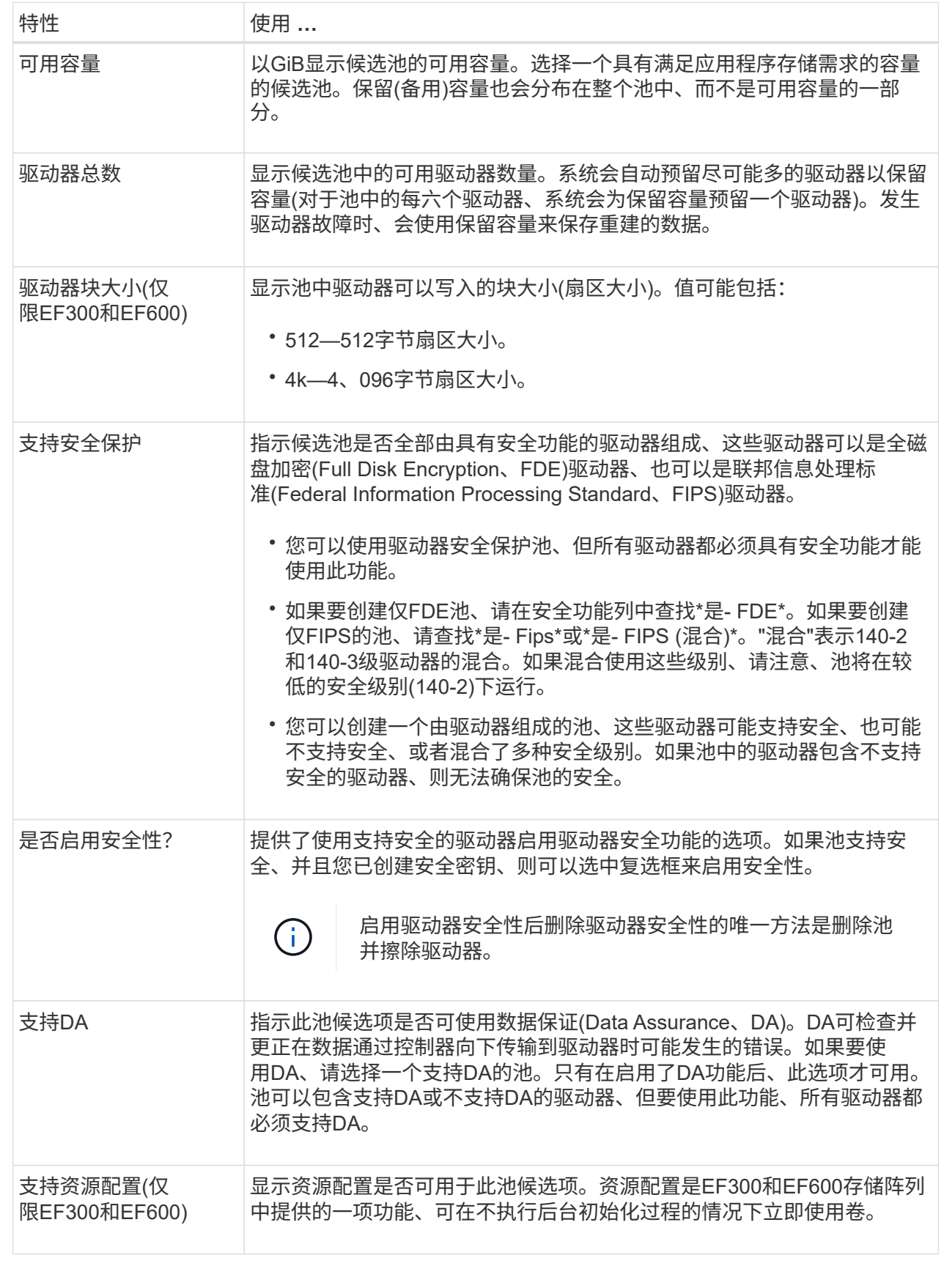

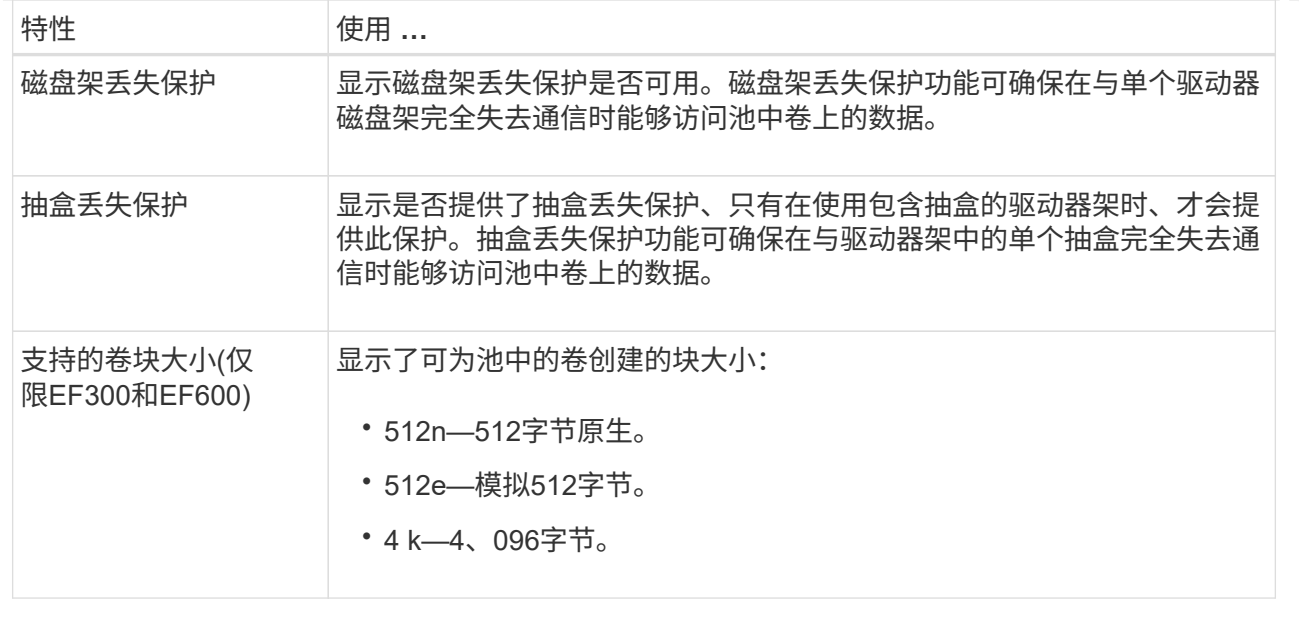

### <span id="page-8-0"></span>创建卷组

您可以为主机可访问的一个或多个卷创建卷组。卷组是指具有RAID级别和容量等共享特征 的卷的容器。

开始之前

请查看以下准则:

- 您至少需要一个未分配的驱动器。
- 对于一个卷组中的驱动器容量、存在限制。这些限制因主机类型而异。
- 要启用磁盘架/抽盒丢失保护、您必须创建一个卷组、该卷组使用至少位于三个磁盘架或抽盒中的驱动器、除 非您使用的是RAID 1、其中至少包含两个磁盘架/抽盒。
- 在配置EF600或EF300存储阵列时、请确保每个控制器可以访问前12个插槽中相同数量的驱动器、以及最 后12个插槽中相同数量的驱动器。此配置有助于控制器更有效地使用驱动器端PCIe总线。当前、系统允许在 创建卷组时在"高级"功能下选择驱动器。

查看您选择的RAID级别如何影响卷组的生成容量。

- 如果选择RAID 1、则必须一次添加两个驱动器、以确保选择镜像对。如果选择四个或更多驱动器、则会实现 镜像和条带化(称为RAID 10或RAID 1+0)。
- 如果选择RAID 5、则必须至少添加三个驱动器才能创建卷组。
- 如果选择RAID 6、则必须至少添加五个驱动器才能创建卷组。

关于此任务

在创建卷组期间、您可以确定组特征、例如驱动器数量、安全功能、数据保证(Data Assurance、DA)功能、磁 盘架丢失保护和抽盒丢失保护。

对于EF600和EF300存储阵列、设置还包括资源配置、驱动器块大小和卷块大小。

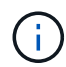

借助容量更大的驱动器以及在控制器之间分布卷的功能、可以为每个卷组创建多个卷、从而充分 利用存储容量并保护数据。

步骤

- 1. 从管理页面中、选择卷组的存储阵列。
- 2. 选择菜单: 配置[配置池和卷组]。
- 3. 单击菜单:创建[卷组]。

此时将显示创建卷组对话框。

- 4. 键入卷组的名称。
- 5. 选择最符合数据存储和保护要求的RAID级别。此时将显示卷组候选表、并且仅显示支持选定RAID级别的候 选卷。
- 6. (可选)如果存储阵列中有多种类型的驱动器、请选择要使用的驱动器类型。

此时将显示卷组候选表、并且仅显示支持选定驱动器类型和RAID级别的候选卷。

7. (可选)您可以选择自动方法或手动方法来定义要在卷组中使用的驱动器。默认选择为"Automatic"方法。

Ţ

除非您是了解驱动器冗余和最佳驱动器配置的专家、否则请勿使用手动方法。

要手动选择驱动器、请单击\*手动选择驱动器(高级)链接。单击后、它将更改为**\***自动选择驱动器**(**高级**)**。

使用手动方法可以选择卷组包含哪些特定驱动器。您可以选择特定的未分配驱动器以获取所需的容量。如果 存储阵列包含具有不同介质类型或不同接口类型的驱动器、则只能为单个驱动器类型选择未配置的容量来创 建新的卷组。

8. 根据显示的驱动器特征、选择要在卷组中使用的驱动器、然后单击\*创建\*。

显示的驱动器特征取决于您选择的是自动方法还是手动方法。有关详细信息、请参见SANtricity System Manager文档、 ["](https://docs.netapp.com/us-en/e-series-santricity/sm-storage/create-volume-group.html)[创建卷组](https://docs.netapp.com/us-en/e-series-santricity/sm-storage/create-volume-group.html)["](https://docs.netapp.com/us-en/e-series-santricity/sm-storage/create-volume-group.html)。

# <span id="page-9-0"></span>向池或卷组添加容量

您可以添加驱动器以扩展现有池或卷组中的可用容量。

开始之前

- 驱动器必须处于最佳状态。
- 驱动器必须具有相同的驱动器类型(HDD或SSD)。
- 池或卷组必须处于最佳状态。
- 如果池或卷组包含所有支持安全的驱动器、请仅添加支持安全的驱动器、以继续使用支持安全的驱动器的加 密功能。

支持安全的驱动器可以是全磁盘加密(Full Disk Encryption、FDE)驱动器、也可以是联邦信息处理标准(Federal Information Processing Standard、FIPS)驱动器。

关于此任务

在此任务中、您可以添加要包含在池或卷组中的可用容量。您可以使用此可用容量创建其他卷。在此操作期间、 卷中的数据仍可访问。

对于池、一次最多可以添加60个驱动器。对于卷组、一次最多可以添加两个驱动器。如果需要添加的驱动器数 超过最大数量、请重复执行操作步骤。(池中的驱动器数不能超过存储阵列的最大限制。)

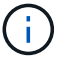

添加驱动器后、可能需要增加保留容量。您应考虑在执行扩展操作后增加预留容量。

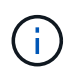

避免使用能够向不支持DA的池或卷组添加容量的数据保证(Data Assurance、DA)驱动器。池或卷 组无法利用支持DA的驱动器的功能。在这种情况下、请考虑使用不支持DA的驱动器。

步骤

- 1. 从管理页面中、选择具有池或卷组的存储阵列。
- 2. 选择菜单: 配置[配置池和卷组]。
- 3. 选择要添加驱动器的池或卷组、然后单击\*添加容量\*。

此时将显示添加容量对话框。仅显示与池或卷组兼容的未分配驱动器。

4. 在\*选择要添加容量的驱动器…\*下、选择要添加到现有池或卷组的一个或多个驱动器。

控制器固件会使用顶部列出的最佳选项来排列未分配的驱动器。添加到池或卷组的总可用容量显示在\*选定 总容量\*中的列表下方。

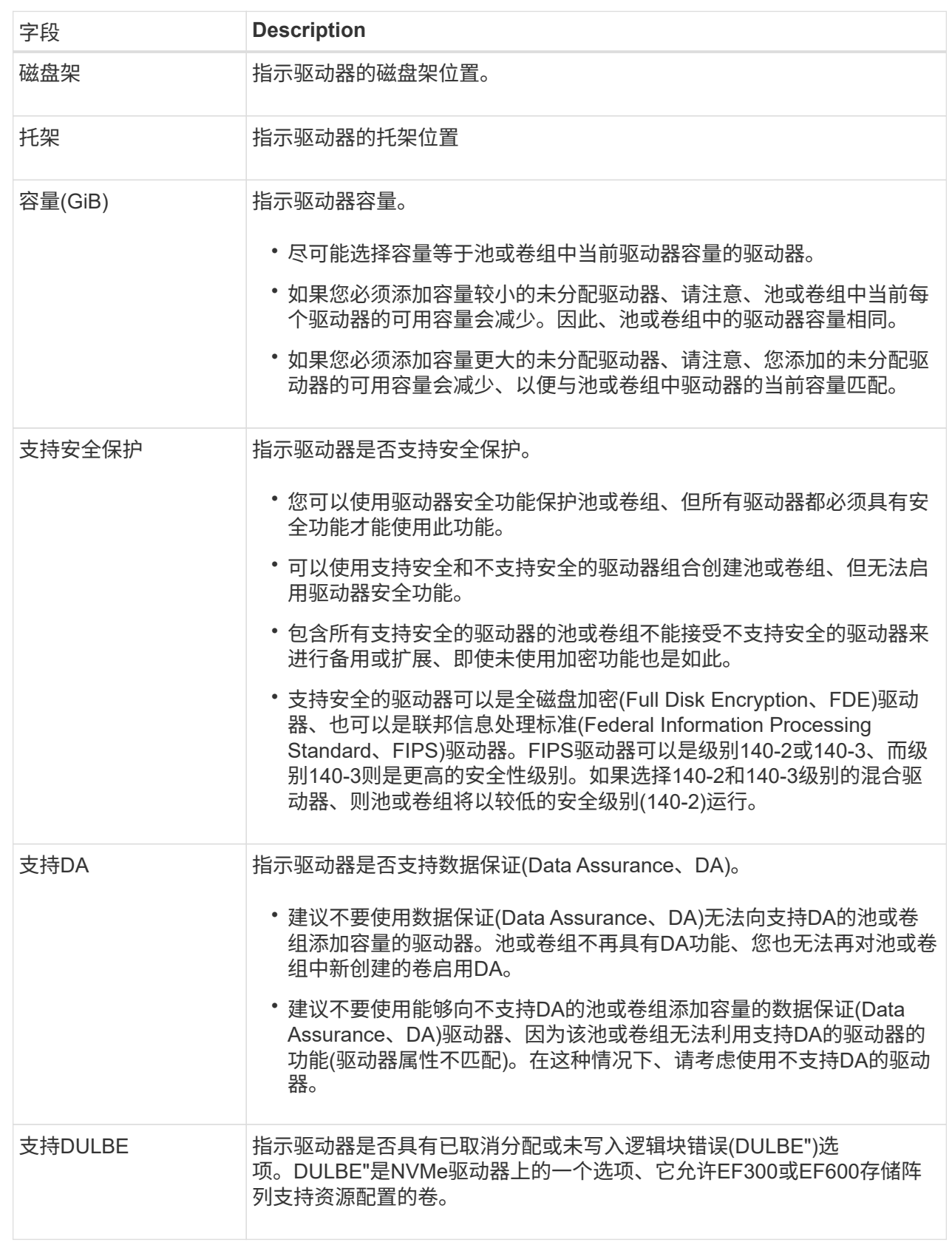

### 5. 单击 \* 添加 \* 。

如果要向池或卷组添加驱动器、则如果选择的驱动器导致池或卷组不再具有以下一个或多个属性、则会显示 一个确认对话框:

- 磁盘架丢失保护
- 抽盒丢失保护
- 全磁盘加密功能
- 数据保证功能
- DULBE"功能

6. 要继续、请单击\*是\*;否则请单击\*取消\*。

结果

将未分配的驱动器添加到池或卷组后、该池或卷组中每个卷中的数据将重新分配、以包括其他驱动器。

### <span id="page-12-0"></span>创建**SSD**缓存

要动态提高系统性能、您可以使用SSD缓存功能将最常访问的数据("热"数据)缓存到延迟较 低的固态驱动器(SSD)上。SSD缓存仅用于主机读取。

开始之前

您的存储阵列必须包含一些SSD驱动器。

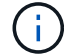

SSD缓存在EF600或EF300存储系统上不可用。

关于此任务

创建SSD缓存时、您可以使用一个或多个驱动器。由于读取缓存位于存储阵列中、因此使用该存储阵列的所有应 用程序将共享缓存。选择要缓存的卷、然后自动动态缓存。

创建SSD缓存时、请遵循以下准则。

- 您只能在创建SSD缓存时启用安全性、而不能稍后启用。
- 每个存储阵列仅支持一个SSD缓存。
- 存储阵列上的最大可用SSD缓存容量取决于控制器的主缓存容量。
- Snapshot映像不支持SSD缓存。
- 如果导入或导出启用或禁用了SSD缓存的卷、则不会导入或导出缓存的数据。
- 分配给使用控制器SSD缓存的任何卷均不符合自动负载平衡传输的条件。
- 如果关联卷已启用安全保护、请创建启用安全保护的SSD缓存。

步骤

- 1. 从管理页面中、选择缓存的存储阵列。
- 2. 选择菜单: 配置[配置池和卷组]。
- 3. 单击菜单:创建SSD缓存。

此时将显示创建SSD缓存对话框。

4. 键入SSD缓存的名称。

### 5. 根据以下特征选择要使用的SSD缓存候选项。

字段详细信息

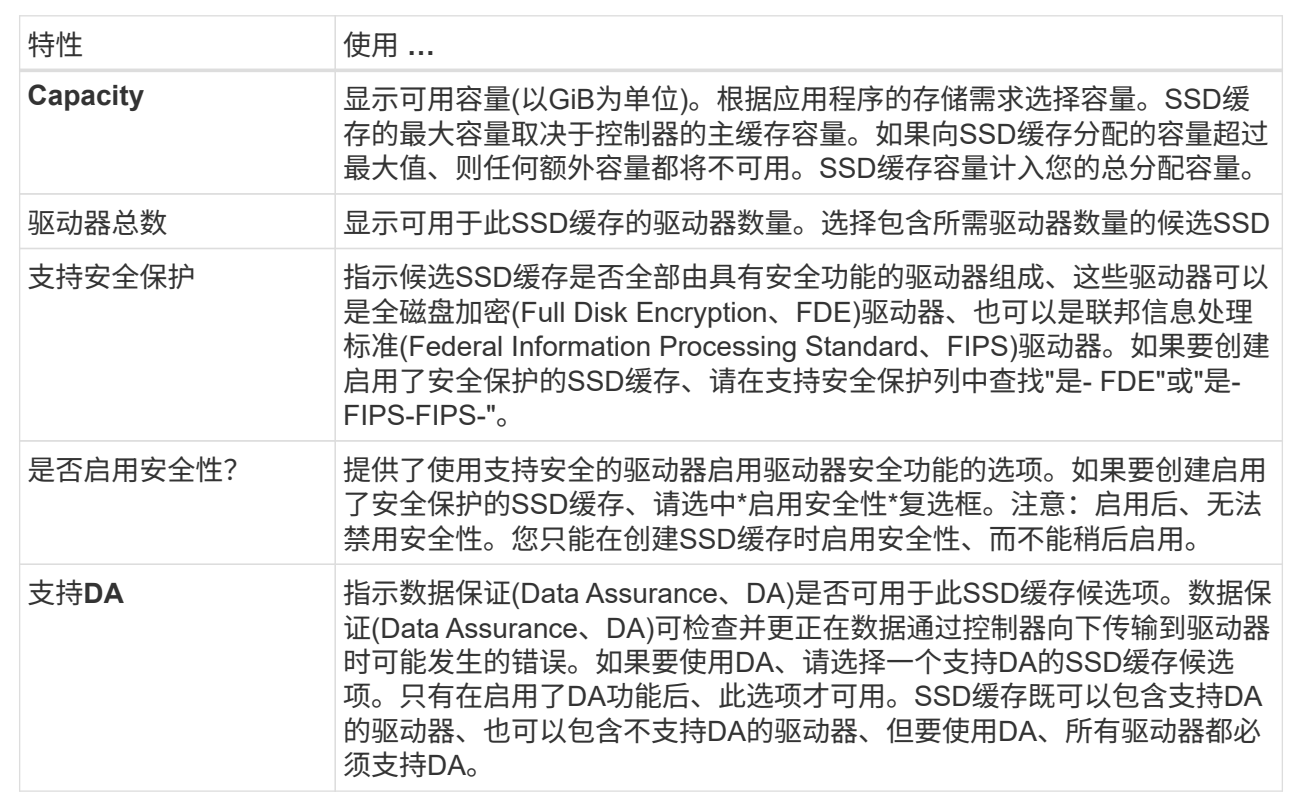

6. 将SSD缓存与要实施SSD读取缓存的卷相关联。要立即在兼容卷上启用SSD缓存、请选中\*在映射到主机的 现有兼容卷上启用SSD缓存\*复选框。

如果卷共享相同的驱动器安全性和DA功能、则这些卷是兼容的。

7. 单击 \* 创建 \* 。

# <span id="page-13-0"></span>更改池的配置设置

您可以编辑池的设置、包括其名称、容量警报设置、修改优先级和保留容量。

关于此任务

此任务介绍如何更改池的配置设置。

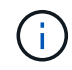

您不能使用插件界面更改池的RAID级别。插件会自动将池配置为RAID 6。

步骤

- 1. 从管理页面中、选择具有池的存储阵列。
- 2. 选择菜单: 配置[配置池和卷组]。
- 3. 选择要编辑的池、然后单击\*查看/编辑设置\*。

此时将显示Pool Settings对话框。

4. 选择\*设置\*选项卡、然后根据需要编辑池设置。

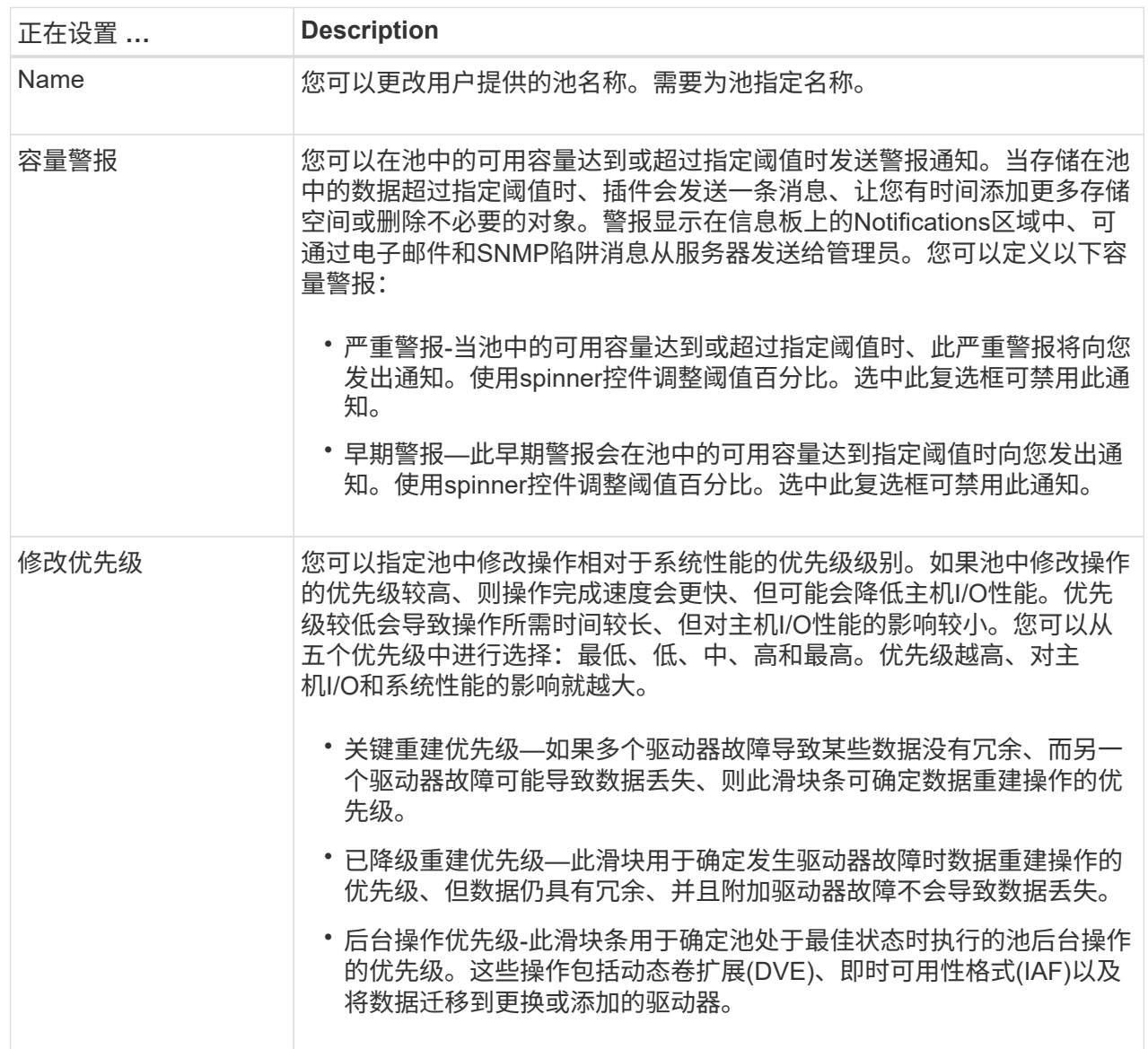

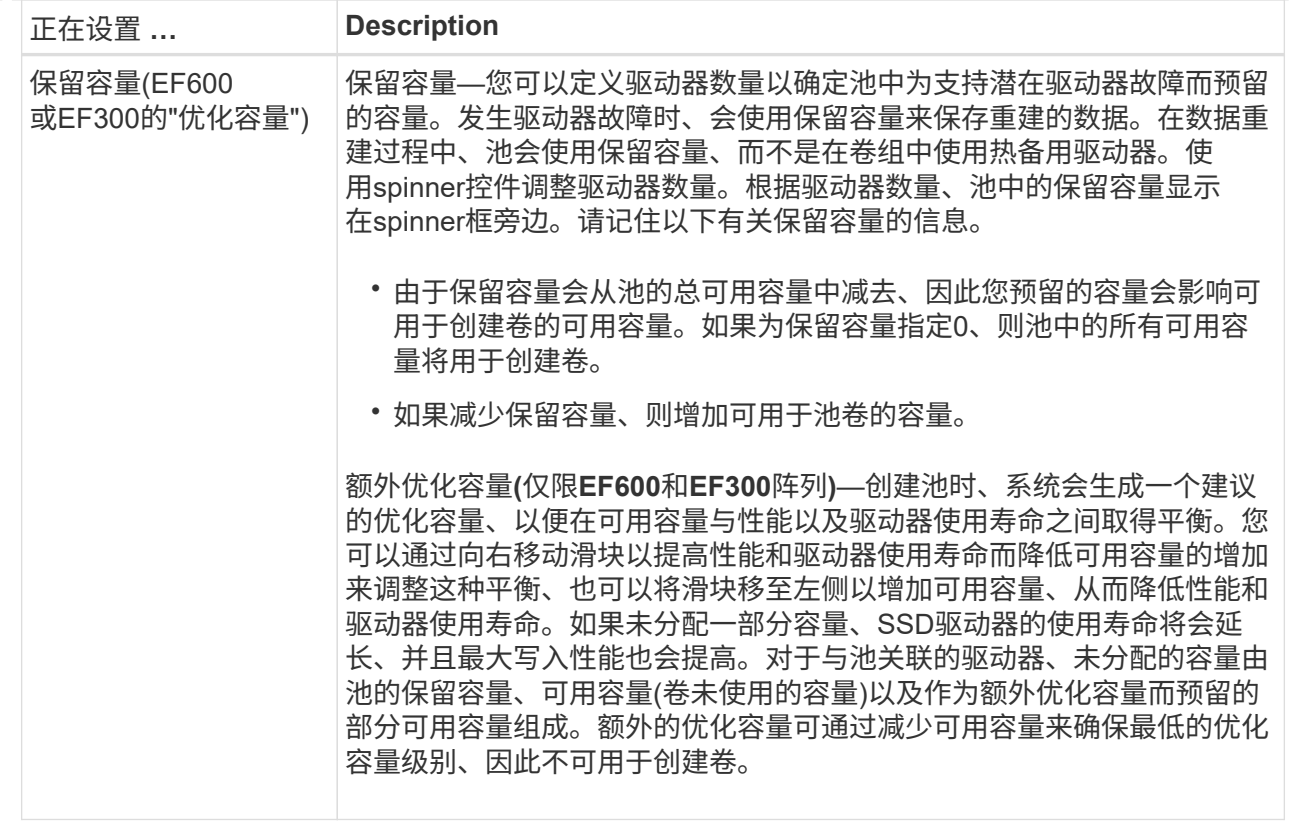

5. 单击 \* 保存 \* 。

# <span id="page-16-0"></span>更改卷组的配置设置

您可以编辑卷组的设置、包括其名称和RAID级别。

开始之前

如果要更改RAID级别以满足访问卷组的应用程序的性能需求、请确保满足以下前提条件:

- 卷组必须处于最佳状态。
- 卷组中必须有足够的容量才能转换为新的RAID级别。

#### 步骤

- 1. 从管理页面中、选择具有卷组的存储阵列。
- 2. 选择菜单:配置[配置池和卷组]。
- 3. 选择要编辑的卷组、然后单击\*查看/编辑设置\*。

此时将显示卷组设置对话框。

4. 选择\*设置\*选项卡、然后根据需要编辑卷组设置。

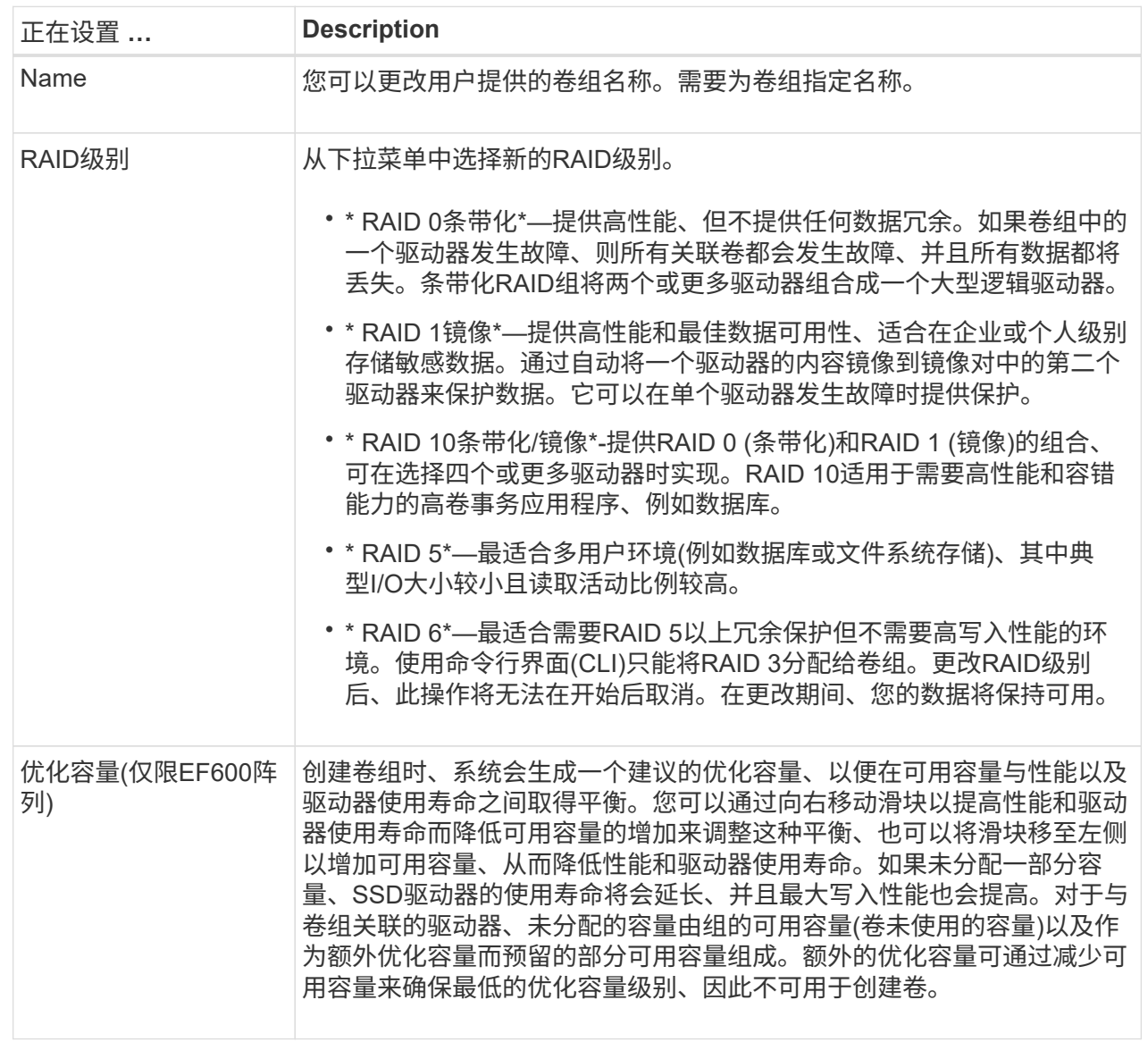

### 5. 单击 \* 保存 \* 。

如果因RAID级别更改而导致容量减少、卷冗余丢失或磁盘架/抽屉丢失保护丢失、则会显示一个确认对话框。选 择\*是\*继续;否则单击\*否\*。

结果

如果更改卷组的RAID级别、插件将更改组成卷组的每个卷的RAID级别。在此操作期间、性能可能会受到轻微影 响。

# <span id="page-17-0"></span>更改**SSD**缓存设置

您可以编辑SSD缓存的名称并查看其状态、最大和当前容量、驱动器安全性和数据保证状 态及其关联的卷和驱动器。

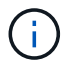

### 步骤

- 1. 从管理页面中、选择具有SSD缓存的存储阵列。
- 2. 选择菜单: 配置[配置池和卷组]。
- 3. 选择要编辑的SSD缓存、然后单击\*查看/编辑设置\*。

此时将显示SSD缓存设置对话框。

4. 根据需要查看或编辑SSD缓存设置。

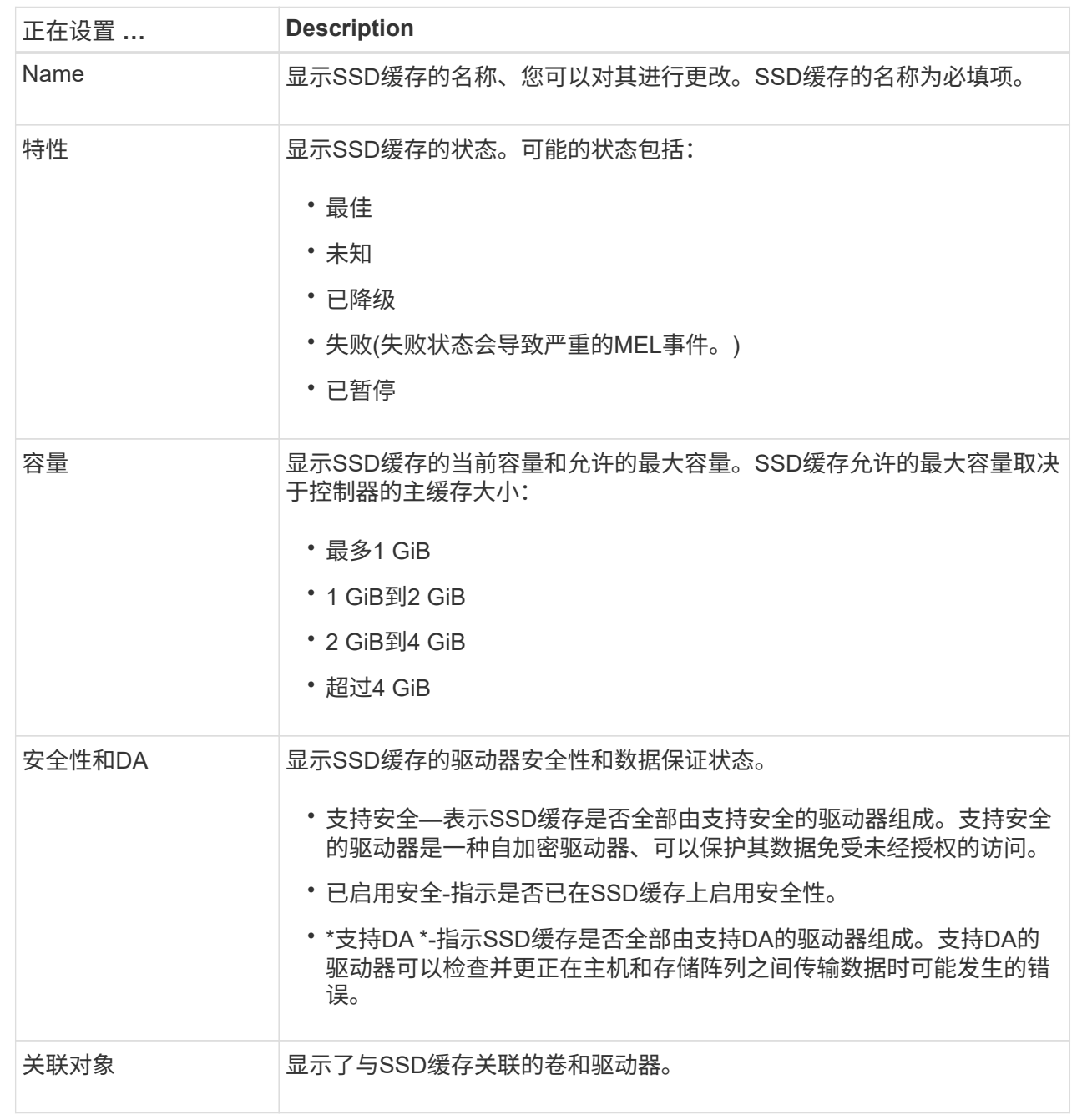

5. 单击 \* 保存 \* 。

# <span id="page-19-0"></span>查看**SSD**缓存统计信息

您可以查看SSD缓存的统计信息、例如读取、写入、缓存命中率、缓存分配百分比、 和缓 存利用率百分比。

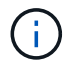

EF600或EF300存储系统不支持此功能。

### 关于此任务

标称统计信息是详细统计信息的一部分、显示在查看SSD缓存统计信息对话框中。只有在将所有SSD统计信息 导出到.csv文件时、才能查看SSD缓存的详细统计信息。

在查看和解释统计信息时、请记住、某些解释是通过结合统计信息得出的。

步骤

- 1. 从管理页面中、选择具有SSD缓存的存储阵列。
- 2. 选择菜单: 配置[配置池和卷组]。
- 3. 选择要查看其统计信息的SSD缓存、然后单击菜单:更多(查看SSD缓存)统计信息。

此时将显示查看SSD缓存统计信息对话框、并显示选定SSD缓存的标称统计信息。

字段详细信息

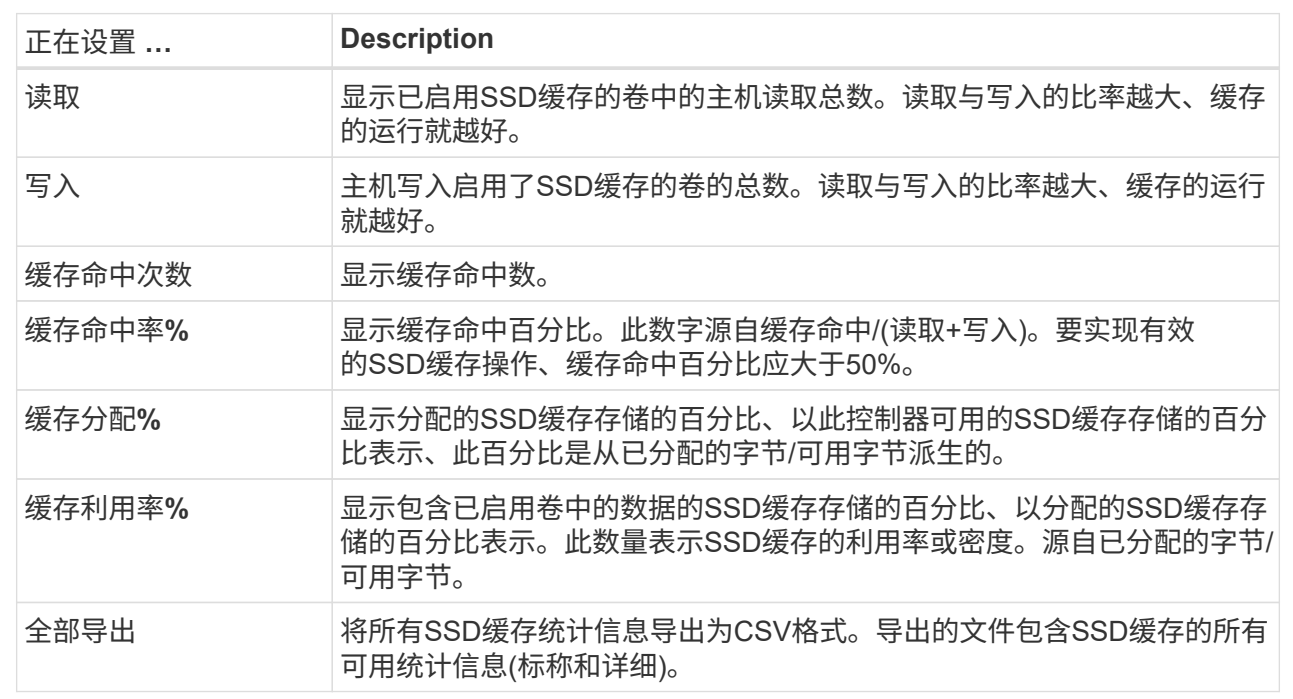

4. 单击\*取消\*关闭对话框。

### <span id="page-20-0"></span>检查卷冗余

在技术支持的指导下或按照Recovery Guru的指示、您可以检查池或卷组中某个卷的冗余 情况、以确定该卷上的数据是否一致。

如果池或卷组中的某个驱动器发生故障、则可以使用冗余数据快速重建替代驱动器上的信息。

开始之前

- 池或卷组的状态必须为最佳。
- 池或卷组不能正在进行任何卷修改操作。

• 您可以检查除RAID 0以外的任何RAID级别的冗余、因为RAID 0没有数据冗余。(池仅配置为RAID 6。)

只有在Recovery Guru指示并在技术支持的指导下、才检查卷冗余。

### 关于此任务

 $\left( \cdot \right)$ 

一次只能对一个池或卷组执行此检查。卷冗余检查将执行以下操作:

- 扫描RAID 3卷、RAID 5卷或RAID 6卷中的数据块、并检查每个块的冗余信息。(只能使用命令行界面将RAID 3分配给卷组。)
- 比较RAID 1镜像驱动器上的数据块。
- 如果控制器固件确定数据不一致、则返回冗余错误。

G

立即对同一个池或卷组运行冗余检查可能会出现发生原因 错误。要避免此问题、请等待一到两分 钟、然后再对同一个池或卷组运行另一个冗余检查。

#### 步骤

- 1. 从管理页面中、选择具有池或卷组的存储阵列。
- 2. 选择菜单: 配置[配置池和卷组]。
- 3. 选择菜单:不常见任务(检查卷冗余)。

此时将显示检查冗余对话框。

- 4. 选择要检查的卷、然后键入check以确认要执行此操作。
- 5. 单击\*检查\*。

此时将启动检查卷冗余操作。从对话框中的表顶部开始、按顺序扫描池或卷组中的卷。扫描每个卷时会执行 以下操作:

- 此时将在卷表中选择此卷。
- 冗余检查的状态显示在状态列中。
- 如果遇到任何介质或奇偶校验错误、则此检查将停止、然后报告此错误。下表提供了有关冗余检查状态 的详细信息:

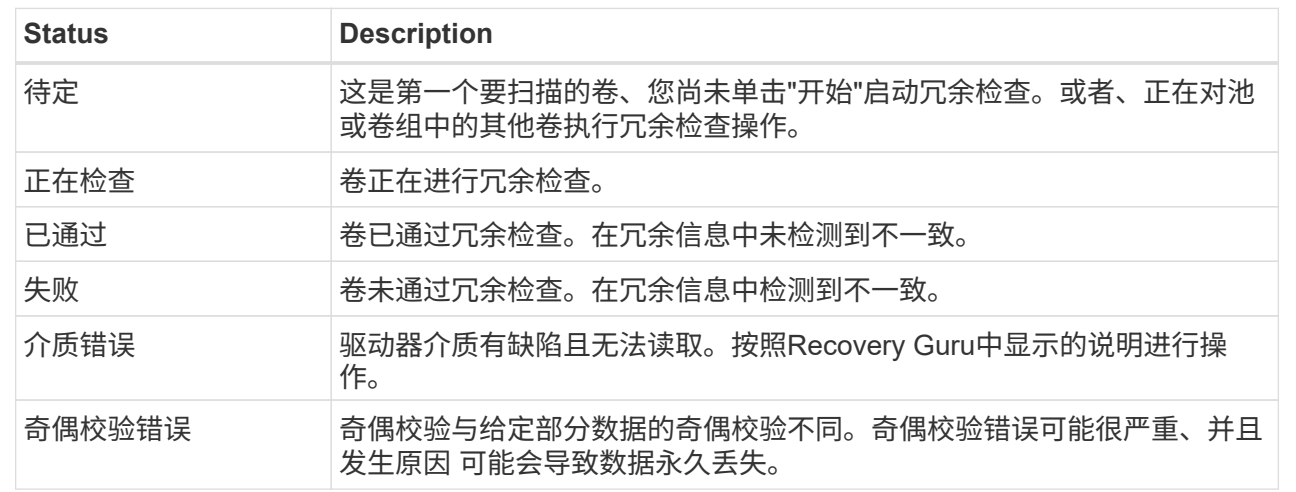

6. 检查池或卷组中的最后一个卷后、单击\*完成\*。

# <span id="page-22-0"></span>删除池或卷组

您可以删除池或卷组以创建更多未分配容量、您可以根据应用程序存储需求对其进行重新 配置。

开始之前

- 您必须已备份池或卷组中所有卷上的数据。
- 您必须已停止所有输入/输出(I/O)。
- 您必须卸载卷上的所有文件系统。
- 您必须已删除池或卷组中的任何镜像关系。
- 您必须已停止正在对池或卷组执行的任何卷复制操作。
- 池或卷组不得参与异步镜像操作。
- 卷组中的驱动器不能具有永久性预留。

#### 步骤

- 1. 从管理页面中、选择具有池或卷组的存储阵列。
- 2. 选择菜单: 配置[配置池和卷组]。
- 3. 从列表中选择一个池或卷组。

一次只能选择一个池或卷组。向下滚动列表以查看其他池或卷组。

4. 选择菜单: uncommon Tasks[Delete]并确认。

### 结果

系统将执行以下操作:

- 删除池或卷组中的所有数据。
- 删除与池或卷组关联的所有驱动器。
- 取消分配关联的驱动器、以便在新的或现有的池或卷组中重复使用这些驱动器。

### <span id="page-23-0"></span>整合卷组的可用容量

使用整合可用容量选项整合选定卷组上的现有可用块区。通过执行此操作、您可以使用卷 组中的最大可用容量创建更多卷。

开始之前

- 卷组必须至少包含一个可用容量区域。
- 卷组中的所有卷都必须处于联机状态并处于最佳状态。
- 不得正在执行卷修改操作、例如更改卷的区块大小。

### 关于此任务

操作开始后、您将无法取消。在整合操作期间、您的数据仍可访问。

您可以使用以下任一方法启动整合可用容量对话框:

- 如果至少为卷组检测到一个可用容量区域、则"通知"区域的"主页"页面上将显示"整合可用容量建议"。单击\* 整合可用容量\*链接以启动对话框。
- 您还可以从"池和卷组"页面启动"整合可用容量"对话框、如以下任务所述。

#### 有关可用容量区域的更多信息

可用容量区域是指删除卷或在创建卷期间未使用所有可用容量时可能产生的可用容量。在卷组中创建具有 一个或多个可用容量区域的卷时、卷的容量将限制为该卷组中最大的可用容量区域。例如、如果一个卷组 的可用容量总计为15 GiB、而最大可用容量区域为10 GiB、则可以创建的最大卷为10 GiB。

您可以整合卷组上的可用容量以提高写入性能。随着主机写入、修改和删除文件、卷组的可用容量将逐渐 变得碎片化。最终、可用容量不会位于一个连续块中、而是分散在卷组中的小片段中。这会导致文件进一 步碎片化、因为主机必须将新文件作为碎片写入、才能将其放入可用集群范围内。

通过将选定卷组上的可用容量整合在一起、您会发现、每当主机写入新文件时、文件系统性能都会提高。 整合过程还有助于防止新文件在将来被碎片化。

步骤

- 1. 从管理页面中、选择具有卷组的存储阵列。
- 2. 选择菜单: 配置[配置池和卷组]。
- 3. 选择具有要整合的可用容量的卷组、然后选择菜单:不常见任务(整合卷组可用容量)。

此时将显示整合可用容量对话框。

- 4. 键入`consolidate`确认要执行此操作。
- 5. 单击\*整合\*。

系统将开始将卷组的可用容量区域整合(碎片整理)为一个连续的容量、以便执行后续的存储配置任务。

完成后

从导航边栏中、选择\*操作\*以查看整合可用容量操作的进度。此操作可能会很长,并且可能会影响系统性能。

## <span id="page-24-0"></span>打开定位灯

您可以找到驱动器、以物理方式识别构成选定池、卷组或SSD缓存的所有驱动器。选定 池、卷组或SSD缓存中的每个驱动器上都会亮起一个LED指示灯。

#### 步骤

- 1. 从管理页面中,选择存储阵列。
- 2. 选择菜单: 配置[配置池和卷组]。
- 3. 选择要查找的池、卷组或SSD缓存、然后单击菜单:更多(打开定位灯)。

此时将显示一个对话框、指示包含选定池、卷组或SSD缓存的驱动器上的指示灯已打开。

4. 成功找到驱动器后、单击\*关闭\*。

### <span id="page-24-1"></span>删除容量

您可以删除驱动器以减少现有池或SSD缓存的容量。

删除驱动器后、池或SSD缓存中每个卷中的数据将重新分配给其余驱动器。删除的驱动器将变为未分配、其容量 将成为存储阵列总可用容量的一部分。

关于此任务

删除容量时、请遵循以下准则:

- 要删除SSD缓存中的最后一个驱动器、必须先删除SSD缓存。
- 不能将池中的驱动器数量减少到少于11个驱动器。
- 一次最多可以删除12个驱动器。如果需要删除12个以上的驱动器、请重复执行操作步骤。
- 如果池或SSD缓存中没有足够的可用容量来容纳数据、则在将这些数据重新分配到池或SSD缓存中的其余驱 动器时、您无法删除这些驱动器。

以下是潜在的性能影响:

- 从池或SSD缓存中删除驱动器可能会降低卷性能。
- 从池或SSD缓存中删除容量时、不会占用保留容量。但是、根据池或SSD缓存中剩余的驱动器数量、保留容 量可能会减少。

以下是对支持安全的驱动器的影响:

• 如果删除最后一个不支持安全的驱动器、则池中将保留所有支持安全的驱动器。在这种情况下、您可以选择 为池启用安全性。

- 如果删除最后一个不支持数据保证(Data Assurance、DA)的驱动器、则池将保留所有支持DA的驱动器。
- 在池中创建的任何新卷都将支持DA。如果您希望现有卷支持DA、则需要先删除此卷、然后再重新创建此 卷。

步骤

1. 从管理页面中,选择存储阵列。

选择菜单: 配置[配置池和卷组]。

2. 选择池或SSD缓存、然后单击菜单:更多[删除容量]。

此时将显示删除容量对话框。

3. 在列表中选择一个或多个驱动器。

在列表中选择或取消选择驱动器时、"选定总容量"字段将更新。此字段显示删除选定驱动器后产生的池 或SSD缓存的总容量。

4. 单击\*删除\*、然后确认要删除这些驱动器。

#### 结果

池和卷组视图反映了池或SSD缓存容量新减少的情况。

### <span id="page-25-0"></span>为池或卷组启用安全性

您可以为池或卷组启用驱动器安全性、以防止未经授权访问池或卷组中驱动器上的数据。

只有使用安全密钥配置的控制器才能对驱动器进行读写访问。

开始之前

- 必须启用驱动器安全功能。
- 必须创建安全密钥。
- 池或卷组必须处于最佳状态。
- 池或卷组中的所有驱动器都必须是支持安全的驱动器。

关于此任务

如果要使用驱动器安全性、请选择一个支持安全的池或卷组。池或卷组可以同时包含支持安全和不支持安全的驱 动器,但所有驱动器都必须具有安全功能才能使用其加密功能。

启用安全性后、只能通过删除池或卷组并擦除驱动器来删除它。

#### 步骤

- 1. 从管理页面中、选择具有池或卷组的存储阵列。
- 2. 选择菜单: 配置[配置池和卷组]。
- 3. 选择要启用安全性的池或卷组、然后单击菜单: 更多[启用安全性]。

此时将显示确认启用安全性对话框。

4. 确认要为选定池或卷组启用安全性、然后单击\*启用\*。

### 版权信息

版权所有 © 2024 NetApp, Inc.。保留所有权利。中国印刷。未经版权所有者事先书面许可,本文档中受版权保 护的任何部分不得以任何形式或通过任何手段(图片、电子或机械方式,包括影印、录音、录像或存储在电子检 索系统中)进行复制。

从受版权保护的 NetApp 资料派生的软件受以下许可和免责声明的约束:

本软件由 NetApp 按"原样"提供,不含任何明示或暗示担保,包括但不限于适销性以及针对特定用途的适用性的 隐含担保,特此声明不承担任何责任。在任何情况下,对于因使用本软件而以任何方式造成的任何直接性、间接 性、偶然性、特殊性、惩罚性或后果性损失(包括但不限于购买替代商品或服务;使用、数据或利润方面的损失 ;或者业务中断),无论原因如何以及基于何种责任理论,无论出于合同、严格责任或侵权行为(包括疏忽或其 他行为),NetApp 均不承担责任,即使已被告知存在上述损失的可能性。

NetApp 保留在不另行通知的情况下随时对本文档所述的任何产品进行更改的权利。除非 NetApp 以书面形式明 确同意,否则 NetApp 不承担因使用本文档所述产品而产生的任何责任或义务。使用或购买本产品不表示获得 NetApp 的任何专利权、商标权或任何其他知识产权许可。

本手册中描述的产品可能受一项或多项美国专利、外国专利或正在申请的专利的保护。

有限权利说明:政府使用、复制或公开本文档受 DFARS 252.227-7013 (2014 年 2 月)和 FAR 52.227-19 (2007 年 12 月)中"技术数据权利 — 非商用"条款第 (b)(3) 条规定的限制条件的约束。

本文档中所含数据与商业产品和/或商业服务(定义见 FAR 2.101)相关,属于 NetApp, Inc. 的专有信息。根据 本协议提供的所有 NetApp 技术数据和计算机软件具有商业性质,并完全由私人出资开发。 美国政府对这些数 据的使用权具有非排他性、全球性、受限且不可撤销的许可,该许可既不可转让,也不可再许可,但仅限在与交 付数据所依据的美国政府合同有关且受合同支持的情况下使用。除本文档规定的情形外,未经 NetApp, Inc. 事先 书面批准,不得使用、披露、复制、修改、操作或显示这些数据。美国政府对国防部的授权仅限于 DFARS 的第 252.227-7015(b)(2014 年 2 月)条款中明确的权利。

商标信息

NetApp、NetApp 标识和 <http://www.netapp.com/TM> 上所列的商标是 NetApp, Inc. 的商标。其他公司和产品名 称可能是其各自所有者的商标。